**Note: These instrucfions apply to the NON-COMPLIANCE (top) porfion of the 1165 Form.**

- 1. Engineer populates 1165 Text fields in Non-Compliance secfion of form (above the dashed line).
- 2. Engineer navigates to MiLogin and selects Enterprise eSignature Sender applicafion:

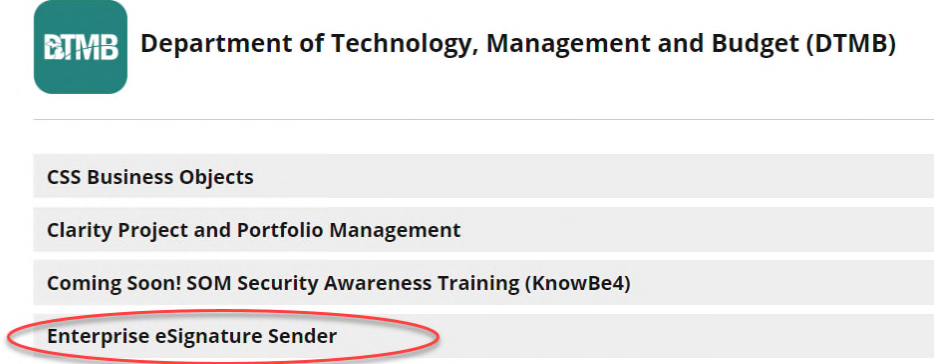

3. Ensure that user is in the MDOT-MDOT-Internal workspace, and Create a New Transacfion.

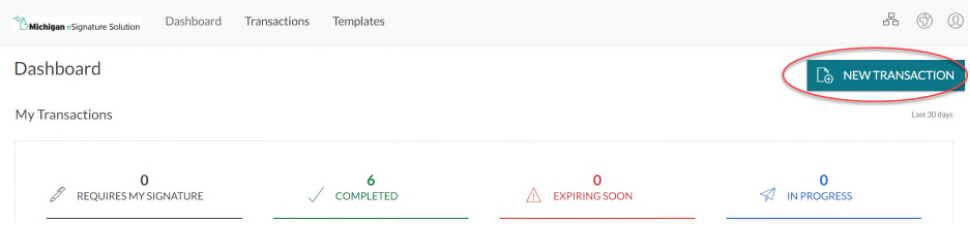

4. Fill out fields as necessary and Select the MDOT 1165 Template. Click Create.

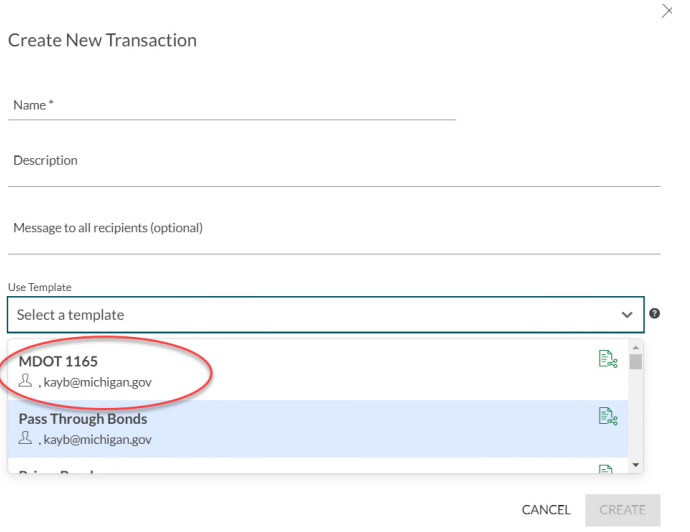

5. Upload the 1165 with text fields completed from step 1. Under Recipients, Engineer will be listed as first signatory, and Contractor second. Click silhouette of a person  $\sqrt{2}$  and switch to Recipient mode. Enter Contractor contact informafion. Hit Next.

6. Click Apply Layout. Ensure Show Shared Layouts toggle is acfivated. Select from drop down menu the Layout for the non-Compliance (top) section of the form, MDOT 1165 Non-Compliance Signatures. Hit Apply.

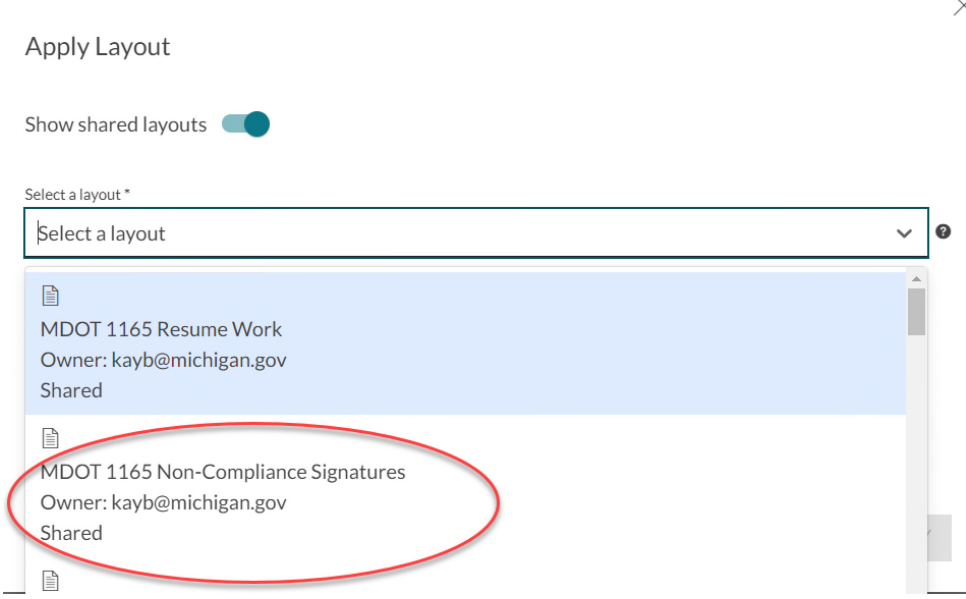

7. Select Send to Sign, to allow Engineer to place their signature. Once signature is confirmed, the document is distributed to Contractor for signing. Engineer should receive an email indicating Contractor signature upon its placement, but ESignature Sender Recent Transacfions can also be used to police the status of any document sent for signature.

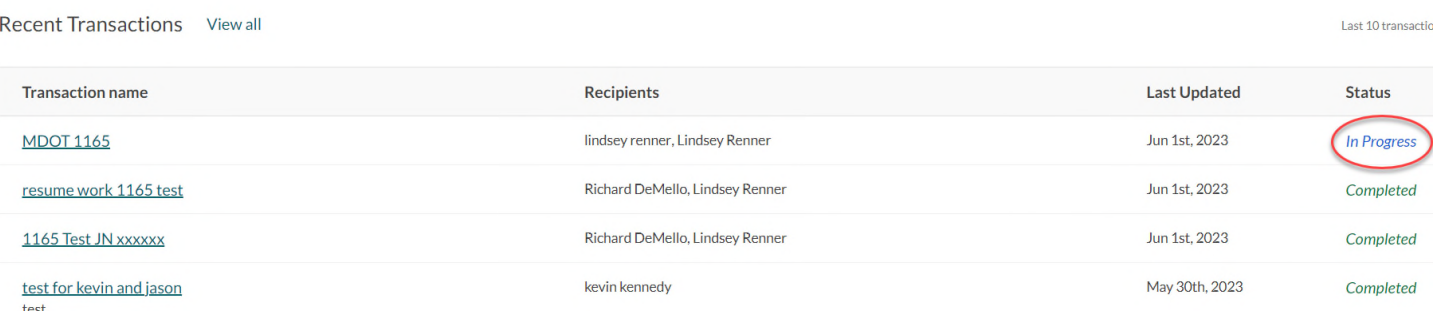

8. Once Signature process is Complete, document MUST be downloaded and stored appropriately in Projectwise. You will need this document for the RESUME WORK porfion of the signature process.

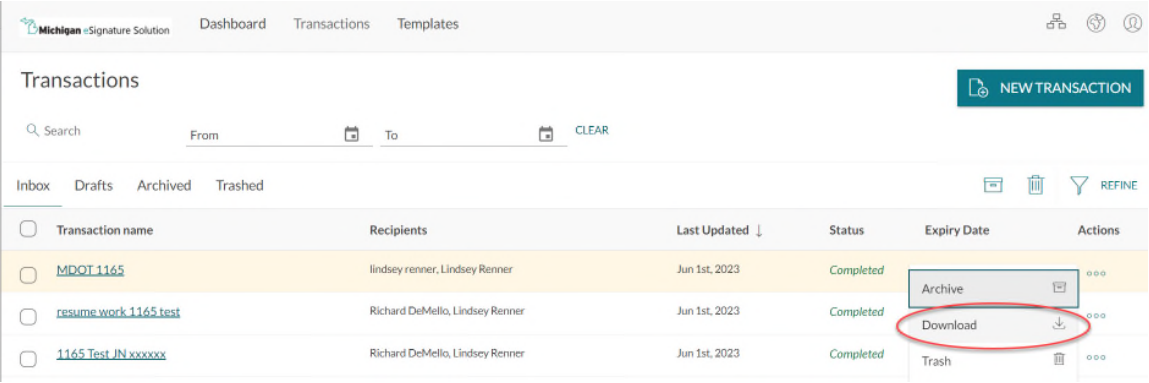

**Note: These instrucfions apply to the RESUME WORK (boftom) porfion of the 1165 Form.**

Engineer is assumed to have already downloaded the 1165 form with signatures on it from the Non-Compliance portion of this form.

1. Engineer navigates to MiLogin and selects Enterprise eSignature Sender applicafion:

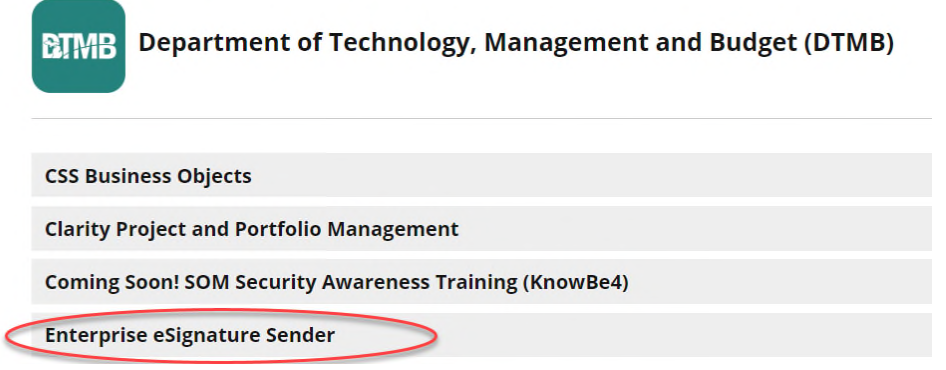

3. Ensure that user is in the MDOT-MDOT-Internal workspace, and Create a New Transacfion.

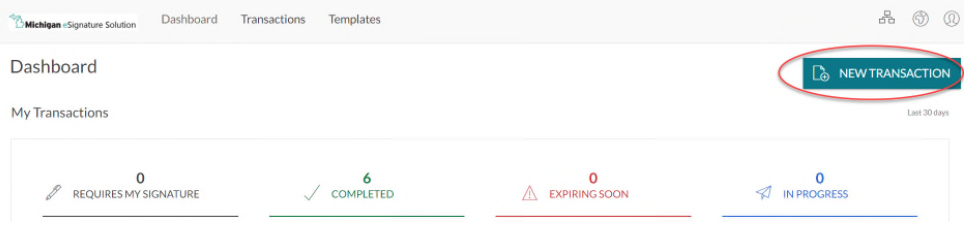

4. Fill out fields as necessary and Select the MDOT 1165 Template. Click Create.

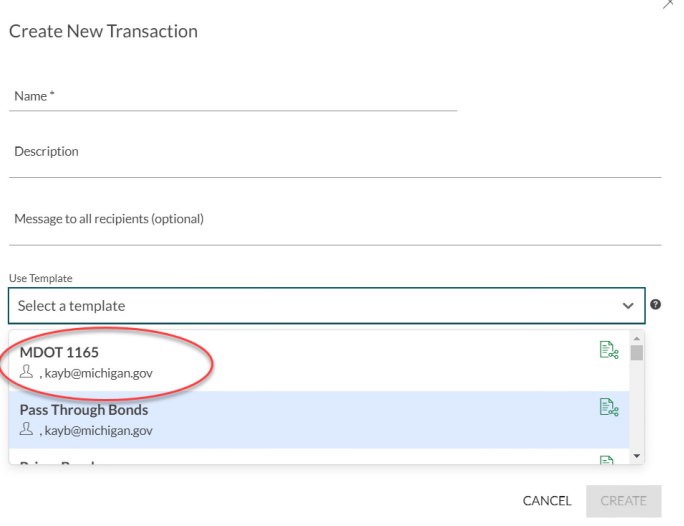

5. Upload the previously signed 1165 from the Non-Compliance process. Under Recipients, Engineer will be listed as first signatory, and Contractor second. Click silhouette of a person  $\boxed{R}$  and switch to Recipient mode. Enter Contractor contact informafion. Hit Next.

6. Click Apply Layout. Ensure Show Shared Layouts toggle is acfivated. Select from drop down menu the Layout for the non-Compliance (top) section of the form, MDOT 1165 Non-Compliance Signatures. Hit Apply.

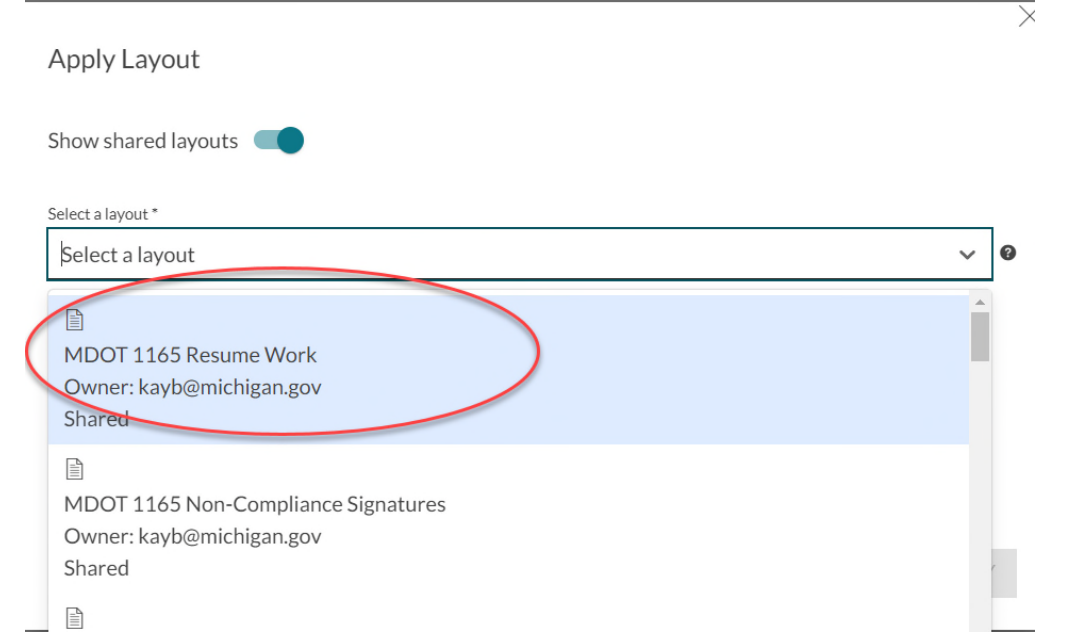

7. Select Send to Sign, to allow Engineer to place their signature. Once signature is confirmed, the document is distributed to Contractor for signing. Engineer should receive an email indicating Contractor signature upon its placement, but ESignature Sender Recent Transacfions can also be used to police the status of any document sent for signature.

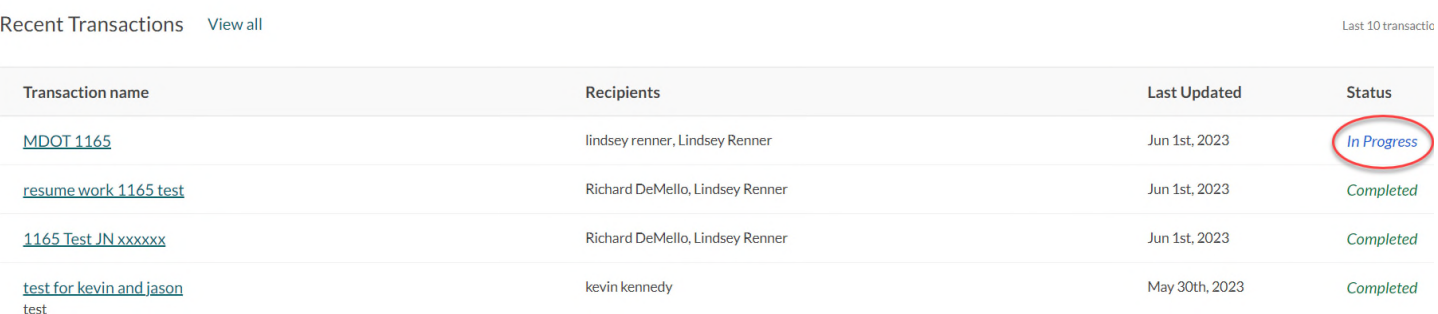

8. Once Signature process is Complete, document MUST be downloaded and stored appropriately in Projectwise. You are now done with the signature process for the 1165 form.

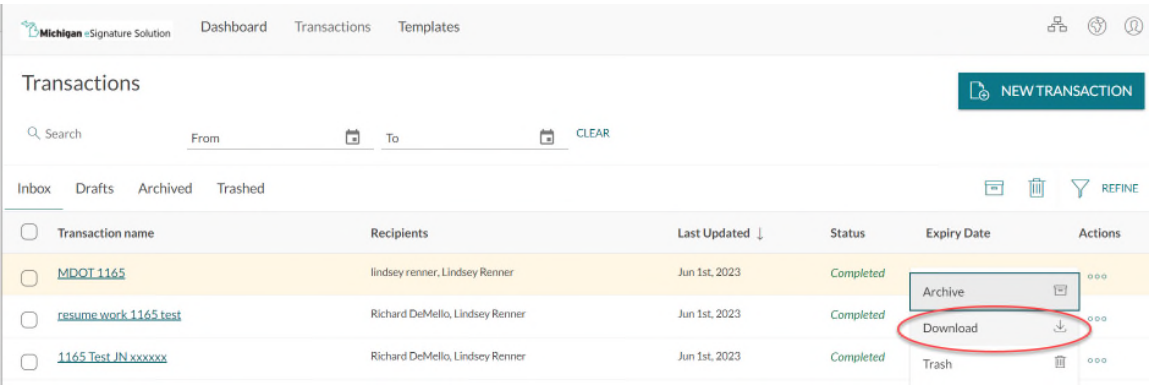